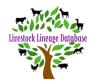

When you open the BGA database, you will first see the Dashboard. You will be able to see if you have any 'Pending Approvals'.

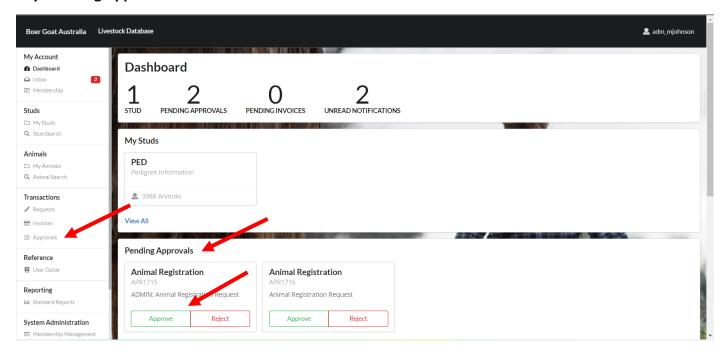

If you are confident that your request is accurate you can click on approve.

If there is an error in the request, you can click 'Reject'.

You can review your request, before approving / rejecting, by using the following 2 options.

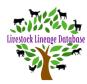

#### Option 1

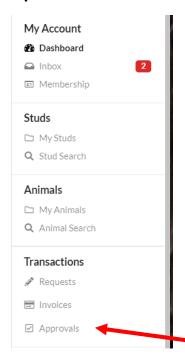

Click on 'Approvals' under 'Transactions'.

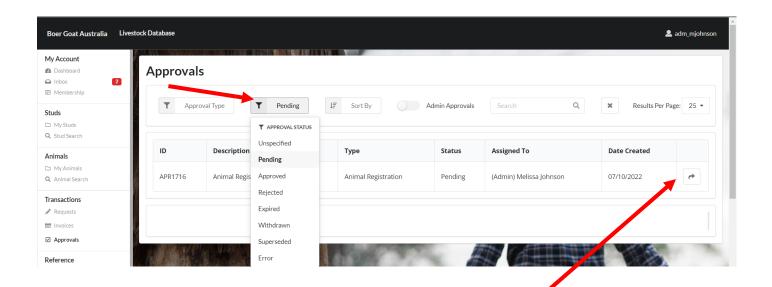

Click 'Approval Status' filter and click on Pending.

All requests that are waiting for approval will be displayed.

Click on the arrow in the righthand column of the required approval, to review the approval.

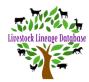

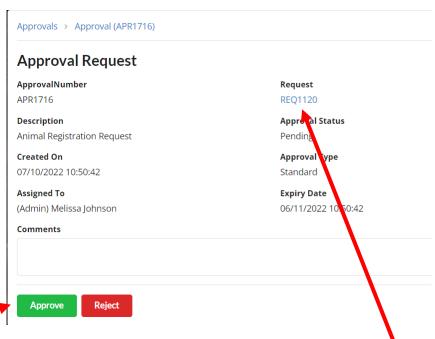

You can Approve or Reject the Request.

To review the request, click on the Request number under 'Request' (as below).

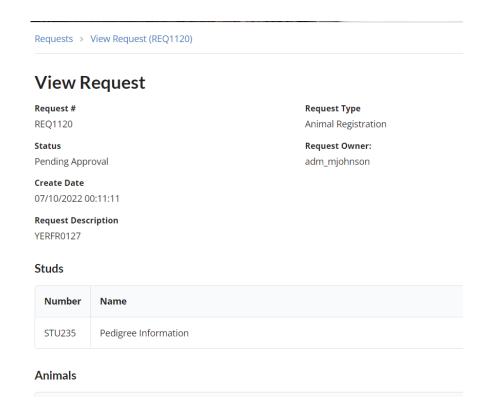

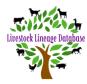

#### Option 2

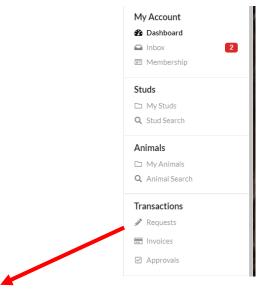

Click on 'Requests' under 'Transactions'.

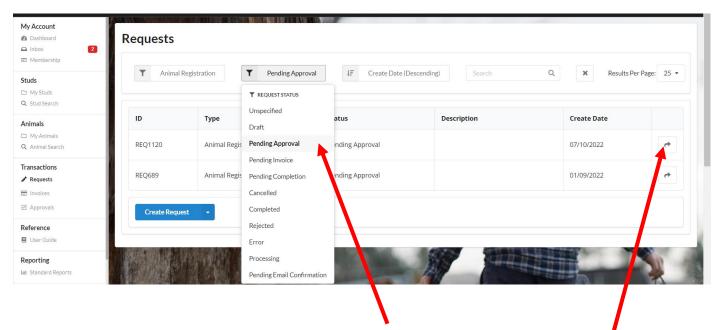

Click 'Request Status' filter and click on Pending Approval.

All requests that are waiting for approval will be displayed.

Click on the arrow in the righthand column of the required request, to review the request.

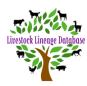

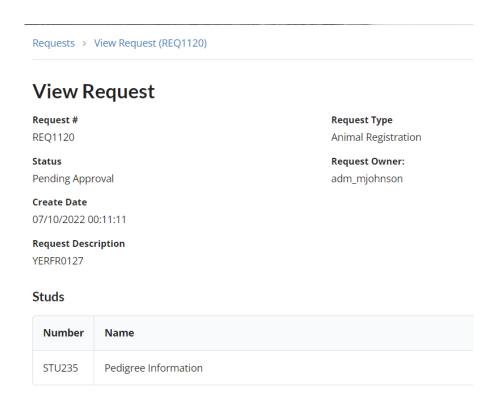

#### **Approval History**

| Approval # | Status  | Assigned To   | Actioned By | Action Comments | Date Created        | Action Date |
|------------|---------|---------------|-------------|-----------------|---------------------|-------------|
| APR1715    | Pending | Administrator | -           | -               | 07/10/2022 10:50:42 |             |

Scroll to the bottom of the request to view Approval History.

Click on the arrow in the righthand column of the required approval, to review the approval.

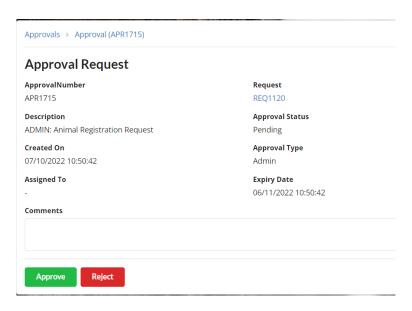

You can Approve or Reject the Request.